## **《个人所得税纳税清单》查询流程**

## **第一步,登录 <http://beijing.chinatax.gov.cn/bjswj/>**

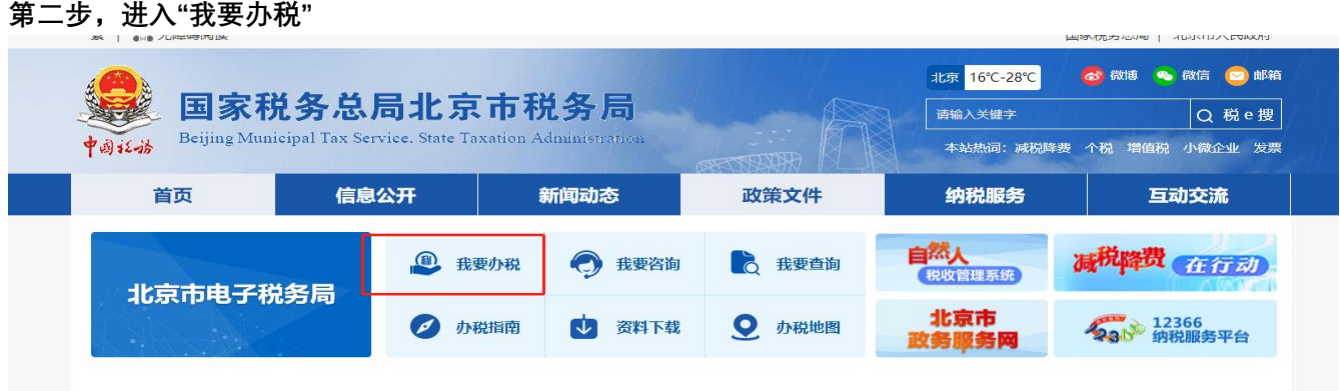

放笙审加码 照冬审升级国宏道冬首已岩左公生进二步激励企业加十码岩坞 》

### **第三步,进入"电子税务局(适用于个人所得税申报以为的业务)"**

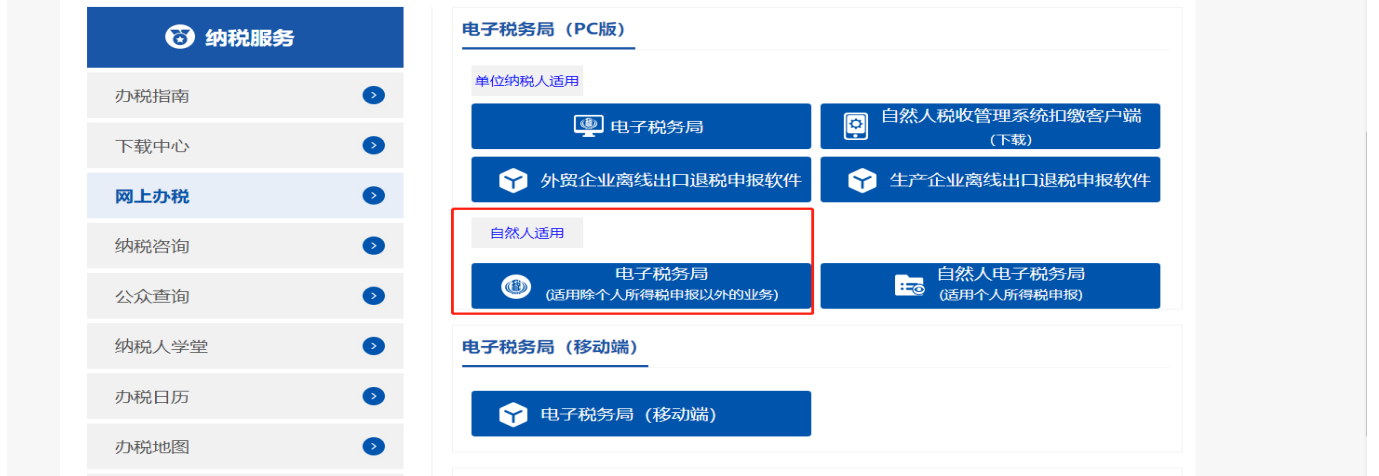

## **第四步:点击"我要办税"—"自然人业务办理"登录**

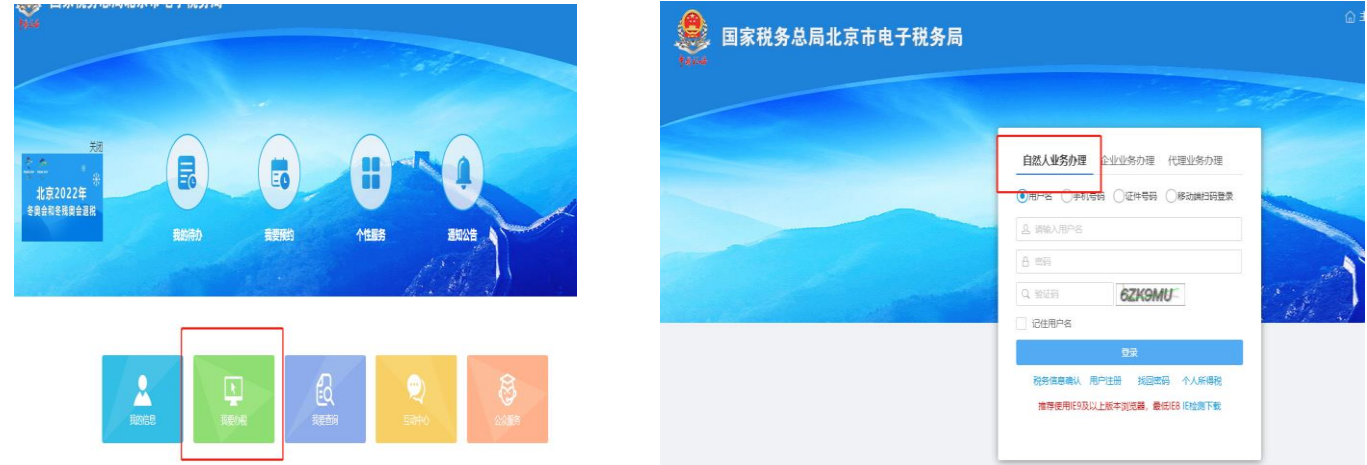

#### **第五步:点击"我要办税"—"税费申报及缴纳"**

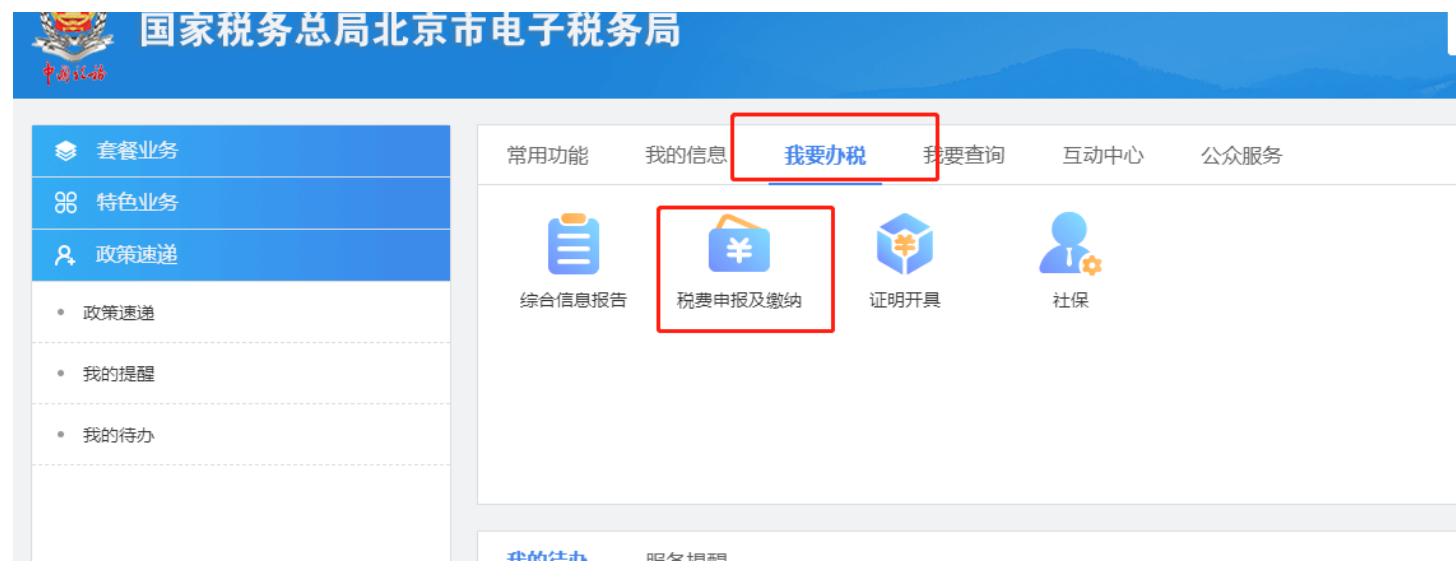

#### **第六步:选择"个人所得税纳税清单打印"**

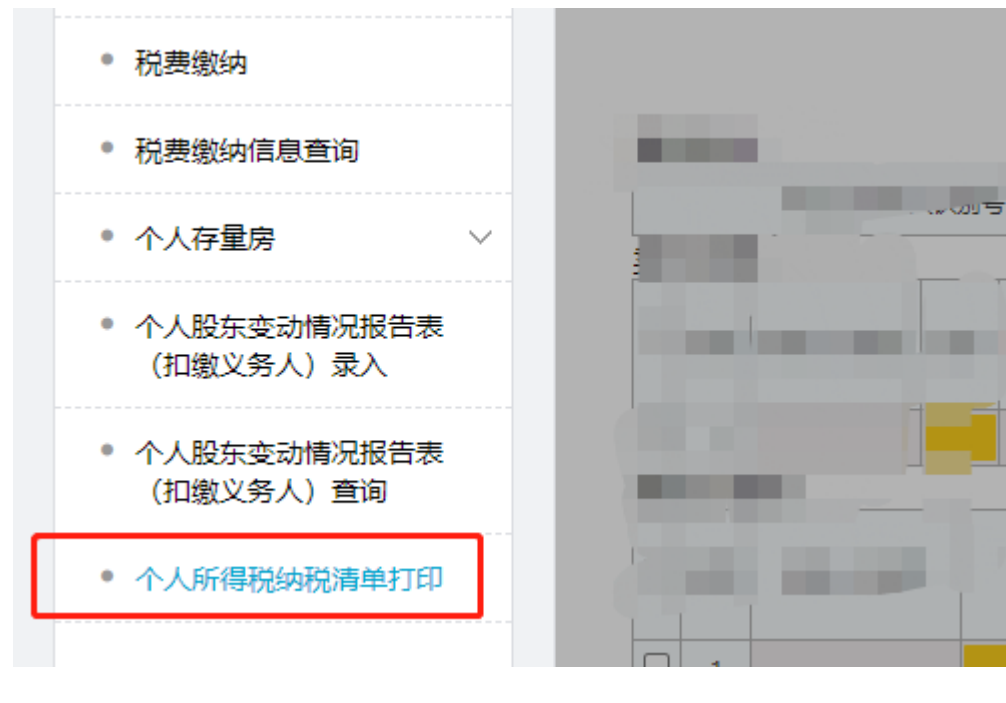

#### **第七步:根据业务需要查询、导出《个人所得税纳税清单》**

个人所得税纳税清单打印——数据截止2018年 (含) 查询条件 姓名 身份证件类型 居民身份证 身份证件号码 税款所属期起 2018  $\sqrt{\frac{1}{2}}$   $\sqrt{1}$  $\overline{\mathbf{v}}$   $\mathbf{B}$  $\sqrt{}$   $\sqrt{}$   $\sqrt{}$  $\sqrt{q}$  $\boxed{2018}$ 税款所属期止 申报表名称 全部 查询 导出 查询结果

U

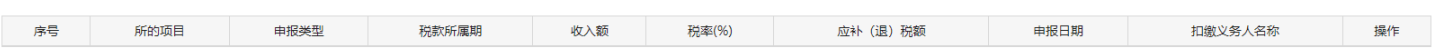

# 国家税务总局北京市税务局个人所得税纳税清单

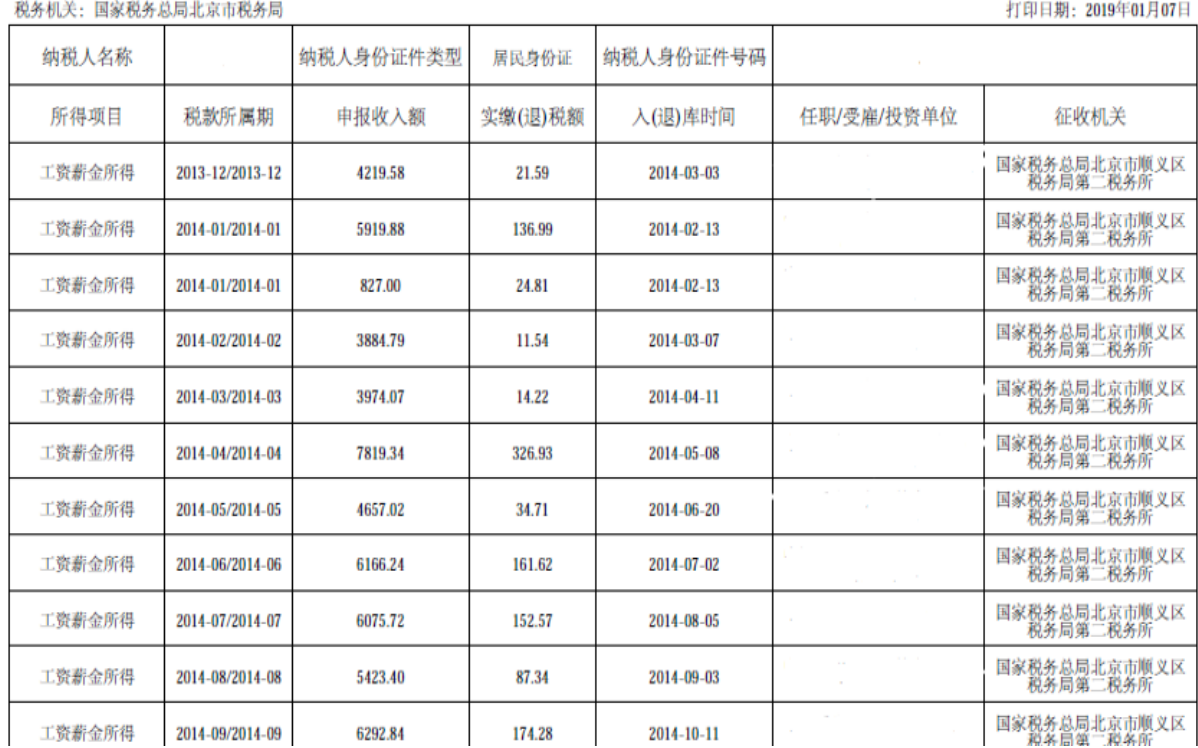